**Google**アカウントの作り方

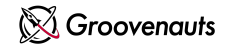

ツール講座にてGoogleのツールを使用するため、 **Google**アカウント作成にご協力ください。

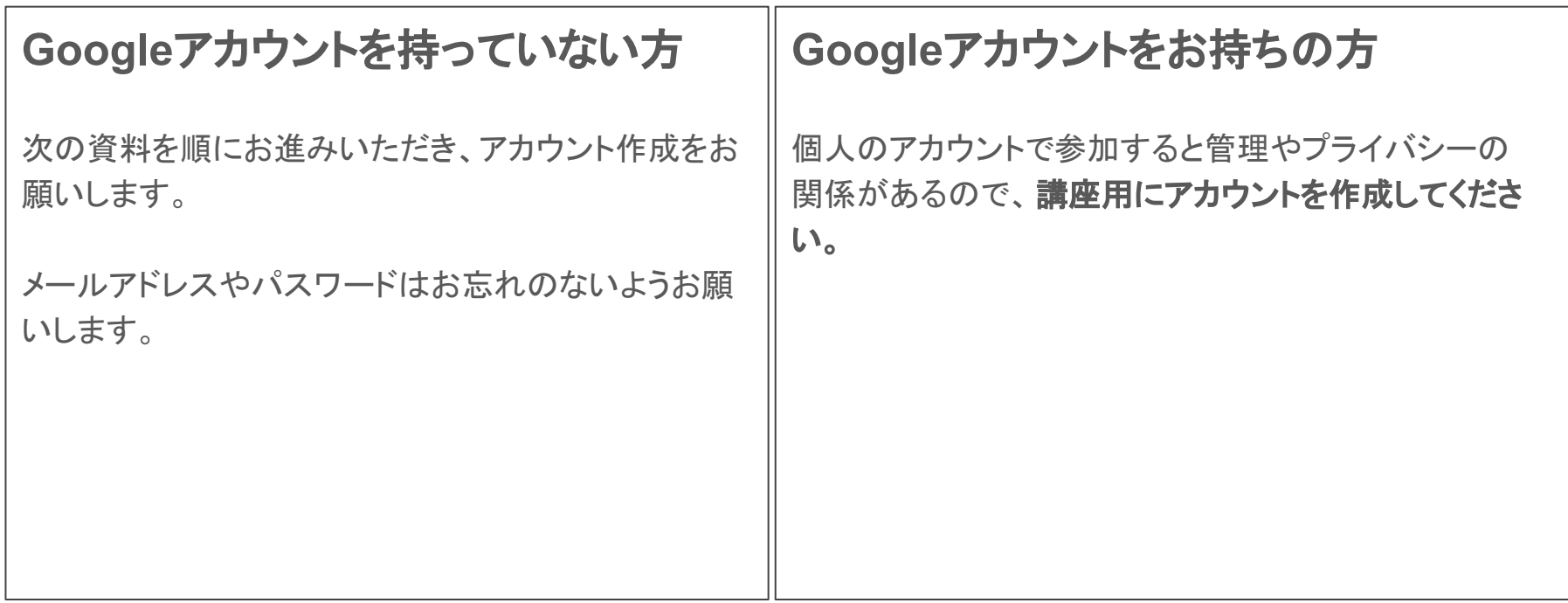

#### アカウント作成画面を開く しゅうしゅう しゅうしゅう しゅうしゅう しゅうしゅう しゅうしゅう

① お使いのブラウザで [Google](https://www.google.com/) を開いて、ログインを押す。 ② 左下のアカウント作成を押し、

## 自分用を選択する。

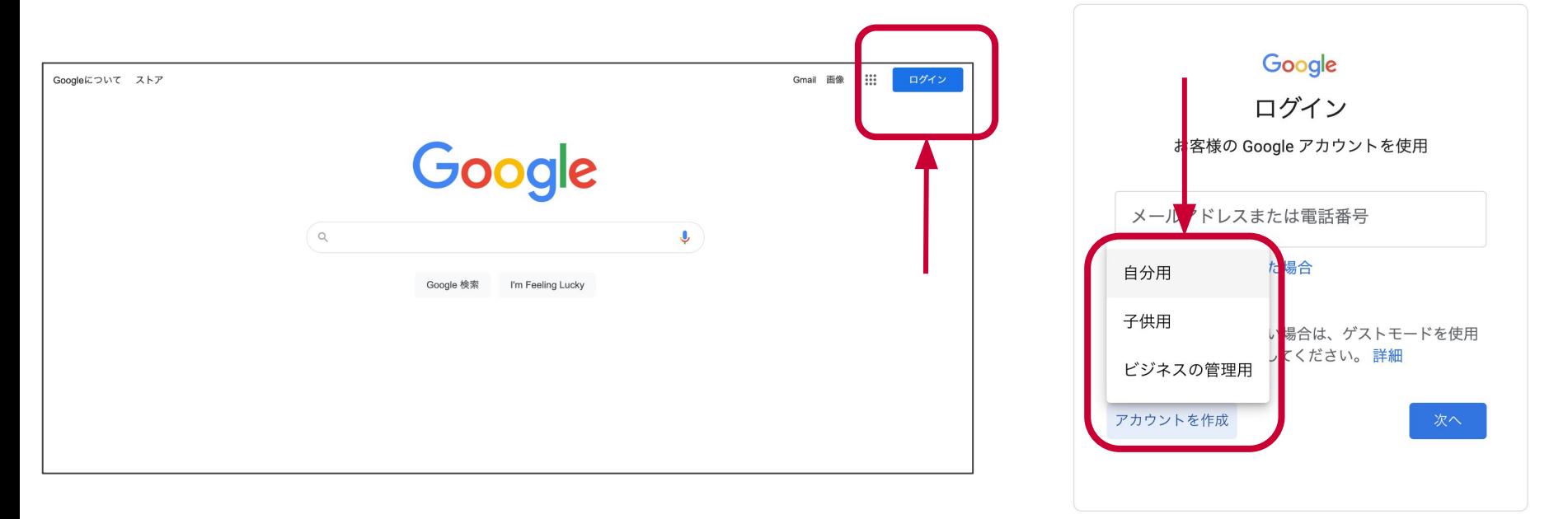

③ 指示にしたがって入力し、「次へ」を押す。

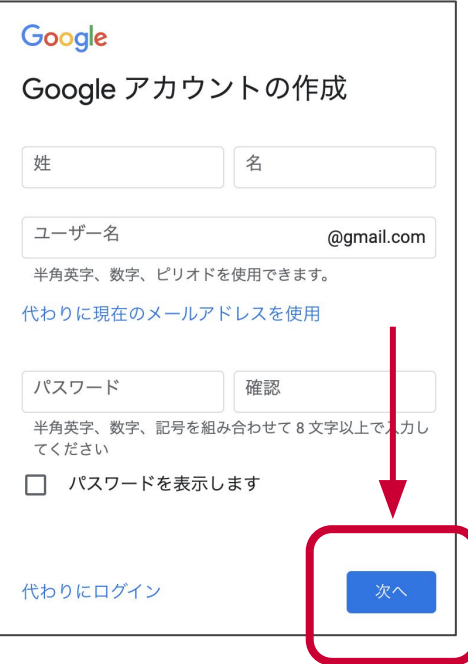

### 命名ルール

#### ①姓に申込**No**(ログイン**ID**) ②名に苗字 を入力してください

※運営が管理しやすくなるようご協力ください。

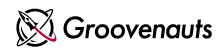

④ 指示にしたがって入力し、「次へ」を押す。

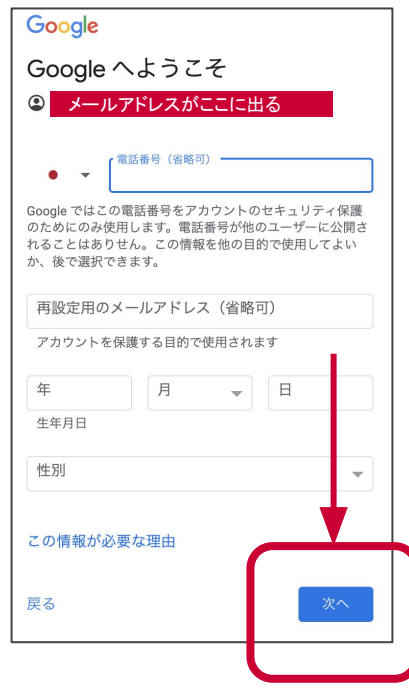

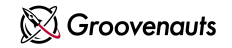

#### 規約に同意し、アカウント完成 インファイル アクリング こうしょう しゅうしゅう しゅうしゅう

⑤ プライバシーポリシーと利用規約を お読みになり、「同意」を押す。

#### ⑥ 画面が切り替わり、検索画面の右上に自分 の情報が載っているか確認する。

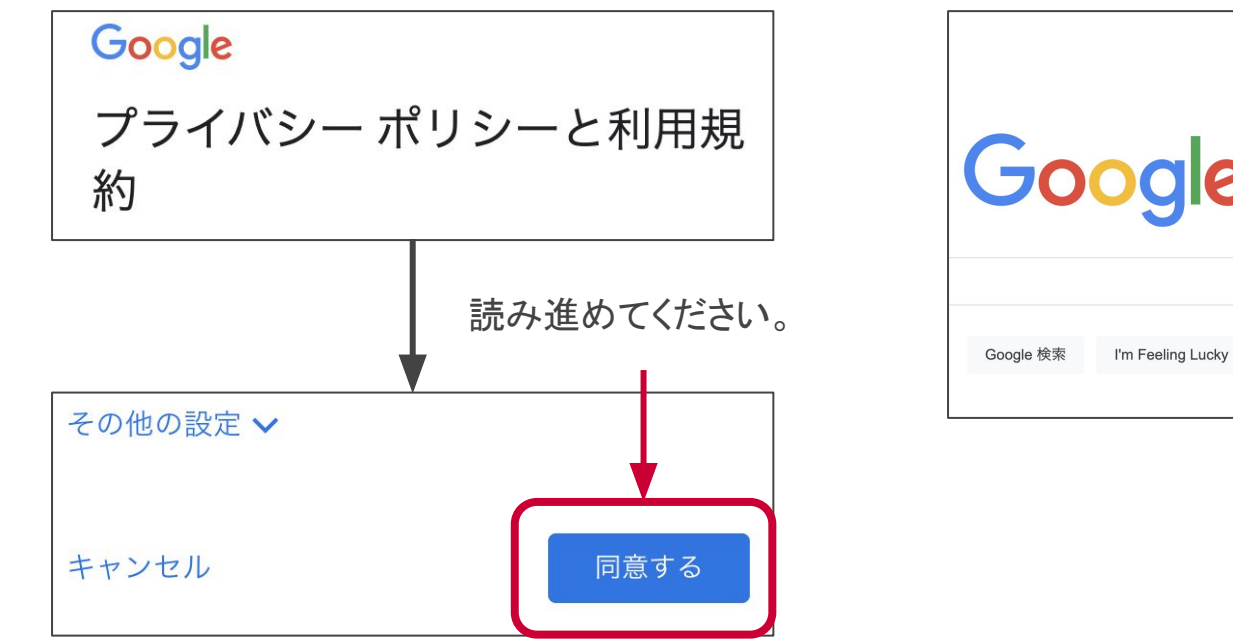

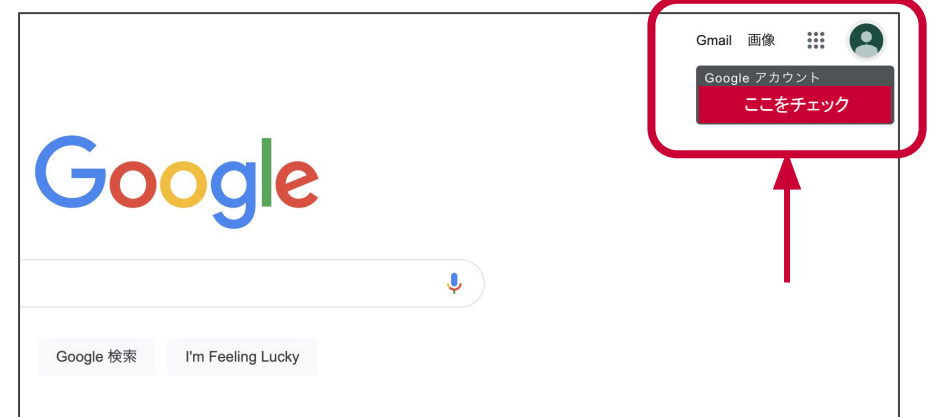

Confidential

# お疲れさまです!

今回作成したGoogleアカウントはツール講座で使用します。 メールアドレスや、パスワードはお忘れのないようにお願いします。

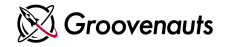

7

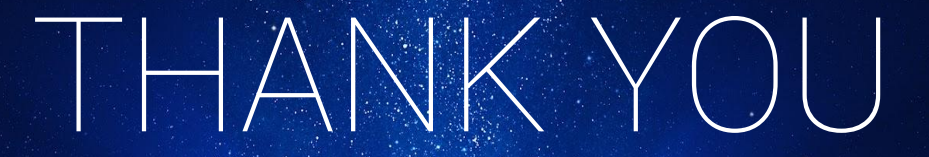

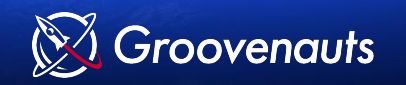